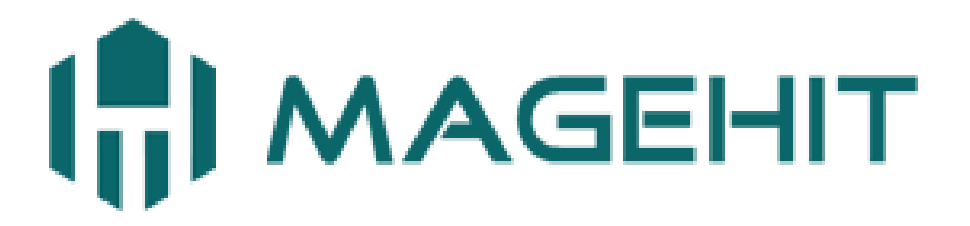

Website: [http://magehit.com](http://magehit.com/) Contact: [sale@magehit.com](mailto:sale@magehit.com)

# **One Step Checkout Guide**

Version 1.0 – March 2015

# **Frontend Overview**

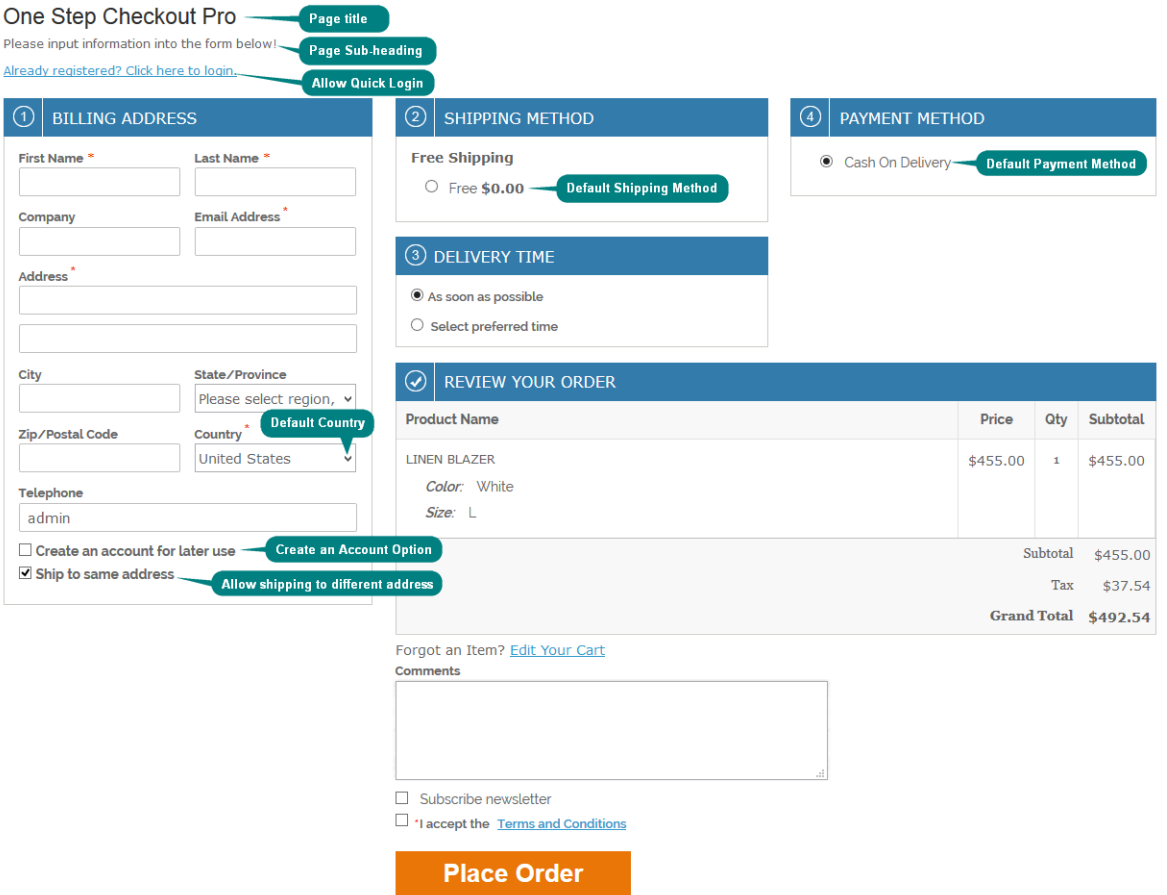

# **Configuration**

Go to **System** => **Configurations** => **Mage Hit** => **One Step Checkout Pro** to configure the module.

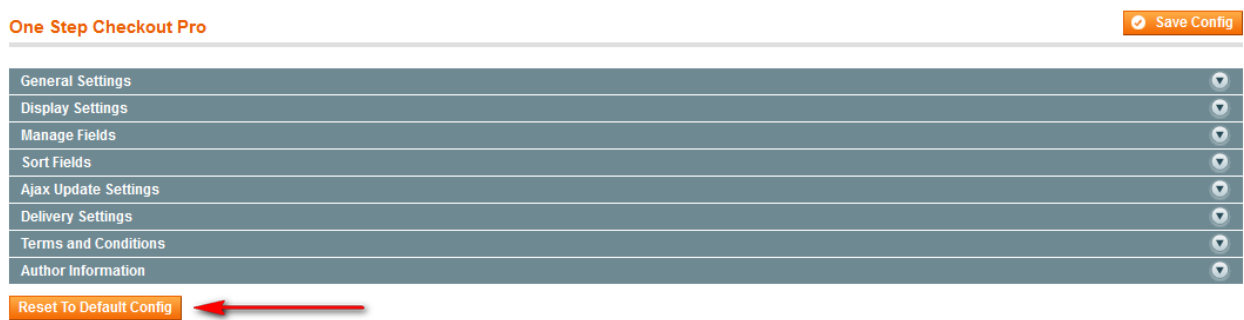

**Reset To Default Config: The One Step Checkout allows you to reset all fields to default configuration.**

# **1. General Settings**

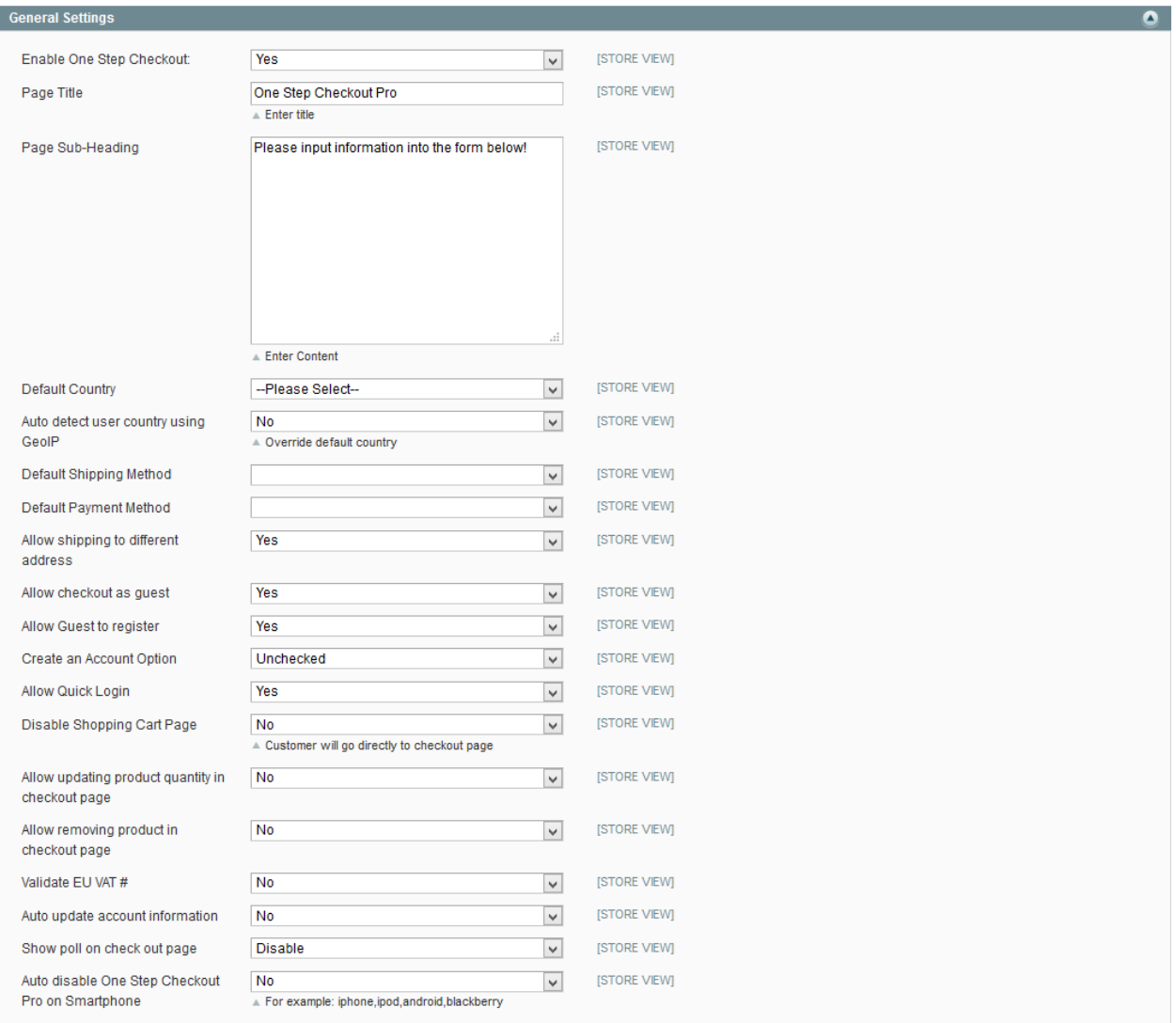

- **↓** In the **Enable One Step Checkout** field, select Yes to enable the module.
- **↓** In the **Page Title** field, insert the title for the checkout page.
- **↓** In the **Page Sub-Heading** field, the content will be displayed on top of the checkout page.
- <sup>4</sup> In the **Default Country** field, select one country that you wish to automatically display when customers are navigated to the checkout page.
- In the **Auto detect user country using GeoIP** field, select Yes to enable this feature. In this case, the module will automatically detect a customer's country based on their IP address.
- In the **Default Shipping Method field**, select a method. This method will be pre-selected for the user once he enters the checkout page.
- In the **Default Payment Method** field, select a method. This method will be pre-selected for the user once he enter the checkout page.

# Note that:

In the case the customer does not log in, the Country will be selected based on Default Country (or auto detected Country if the '*Auto detects user country using GeoIP* field is YES). In the case the customer has already logged in, and then the Country will be selected based on the country of this customer information.

- In the **Allow shipping to different address** field, select yes to allow the customer to select the option of shipping to other addresses that differ from the billing address.
- In the **Allow checkout as guest** field, select **yes** to allow guests who do not have an account to be able to check out.
- In the **Allow Guest to register** field, select yes to allow customers who do not have an account yet to register directly in the checkout page. In that case, you can select the value of checked or unchecked for the **Create account option** field.
- **↓** In the **Allow Quick Login** field, select yes to allow customers who have had an account to log in directly in the checkout page.
- In the **Disable Shopping cart page** field, select Yes to hide the shopping cart page. In this case, when a customer adds a product to the cart, instead of being directed to the shopping cart page, he will be navigated to the checkout page.
- $\overline{■}$  In the **Allow updating product quantity** field, select yes to allow customers to update quantity for the ordered products.
- In the **Allow removing product in checkout page** field, select **Yes** to allow customers to remove the products that they have ordered.
- In the **Valid EU VAT** field, select **Yes** to show EU VAT box on the checkout page. When a customer inserts his VAT number into the EU VAT box, the module will automatically check whether it is valid or not.
- In the **Update Account Informatio**n field, select **Yes** to activate this feature. When a customer makes the checkout for an order, if he changes his general information (name, DOB, email address, ...) and chooses to update the account information, the module will automatically update the customer account information.
- In the **Show poll on checkout page** field, select a poll that you want to show on the checkout page
- ↓ In the **Auto disable One Step Checkout Pro on Smartphone** field, insert the code (eg: iphone, ipod, ipad, webos...) of equipment that you want to disable **Onestepcheckout** on (It will load the Magento default checkout instead).

# **2. Display Settings**

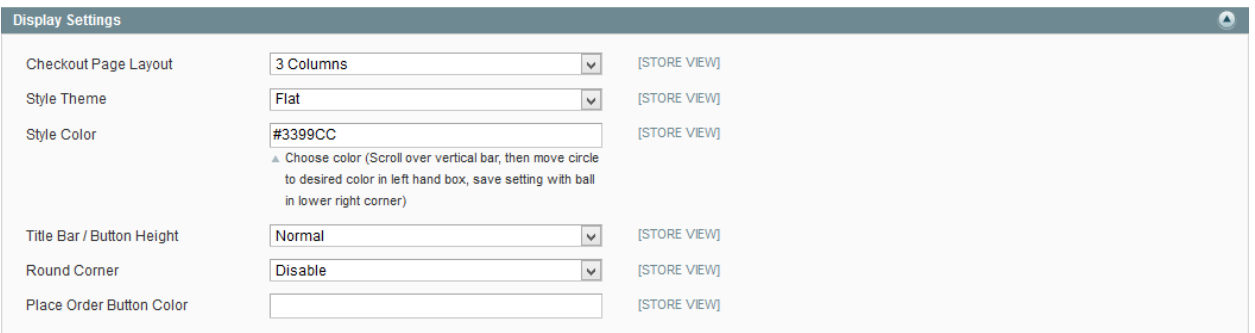

- In the **Checkout Page Layout** field, specify the layout for the checkout page (3 columns or 2 columns).
- In the **Style Theme** field, select the style theme for checkout page (Classic or Flat)
- $\frac{1}{1}$  In the **Style Color** field, select the display color for checkout bars.
- In the **Title Bar/ Button Height** field, select height of title bar/ button (there are 4 options: Thin, Normal, Bigger and Biggest).
- In the **Round Corner** field, If you choose **enable** option, then corners of title bar/button are rounded
- In the **Place Order Button Color** field, select color for the **Place Order** button

## **3. Manage Fields**

You can choose to display the below fields on the checkout page.

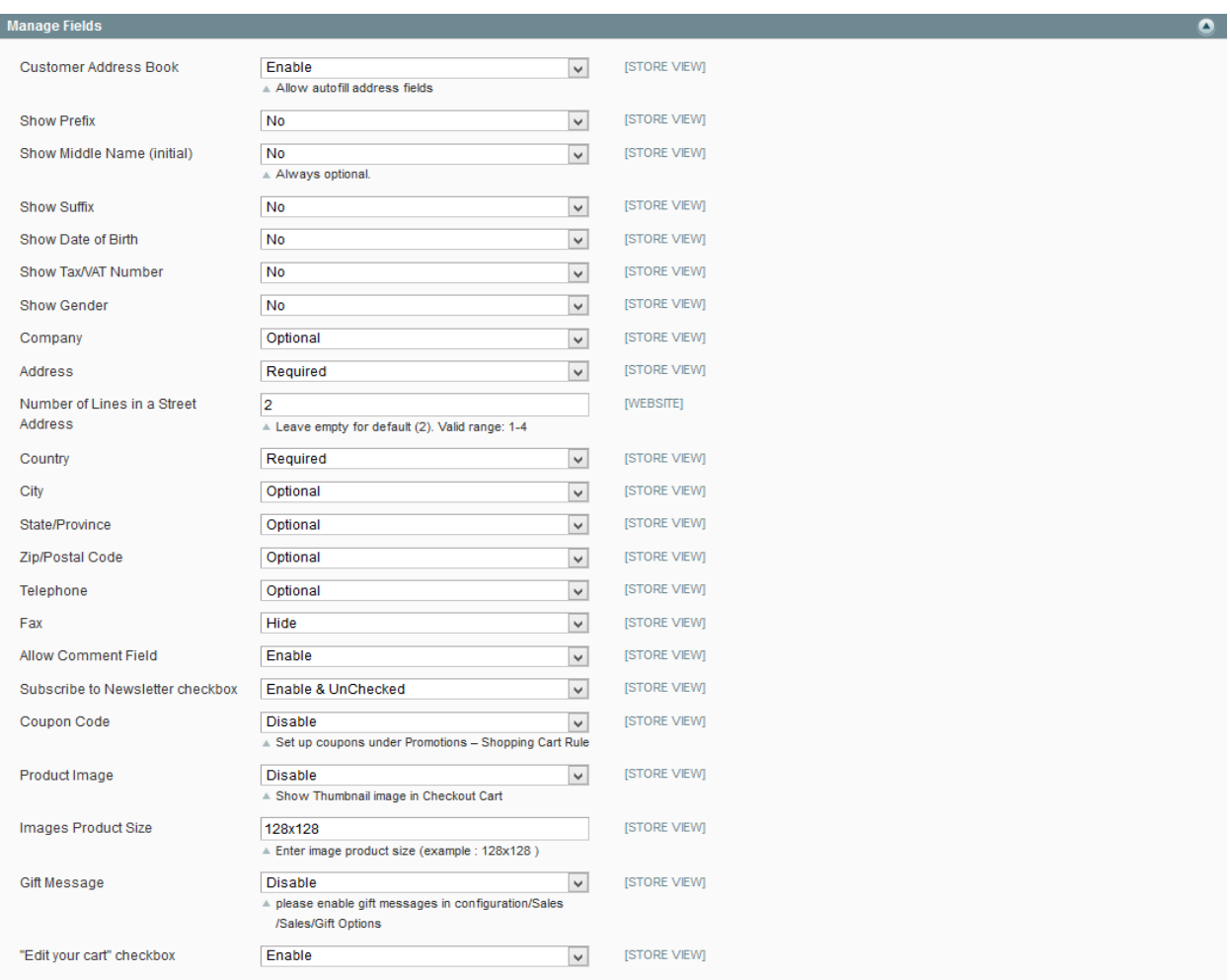

- In the **Allow Comment Field** field, select **Enable** to allow customers to insert comments for their orders.
- In the **Subscribe to Newsletter checkbox** field, select **Enable** to allow customers to subscribe to the newsletter in the checkout page.
- **↓** In the **Coupon Code** field, select **Enable** to allow customers to insert coupon codes in the checkout page.
- **↓** In the **Product Image** field, select **Enable** to display the image of products on the checkout page.
- In the **Images Product Size** field, enter the size of product image that you wish to display on checkout page
- In the **Gift Message** field, select **Enable** to allow customer to insert gift messages in the checkout page.
- In the **"Edit your cart" checkbox** field, select **Enable** to display the "Edit your cart" link in the checkout page and allow customers to edit their carts.

# **4. Sort Fields**

This module allows you to arrange the display fields.

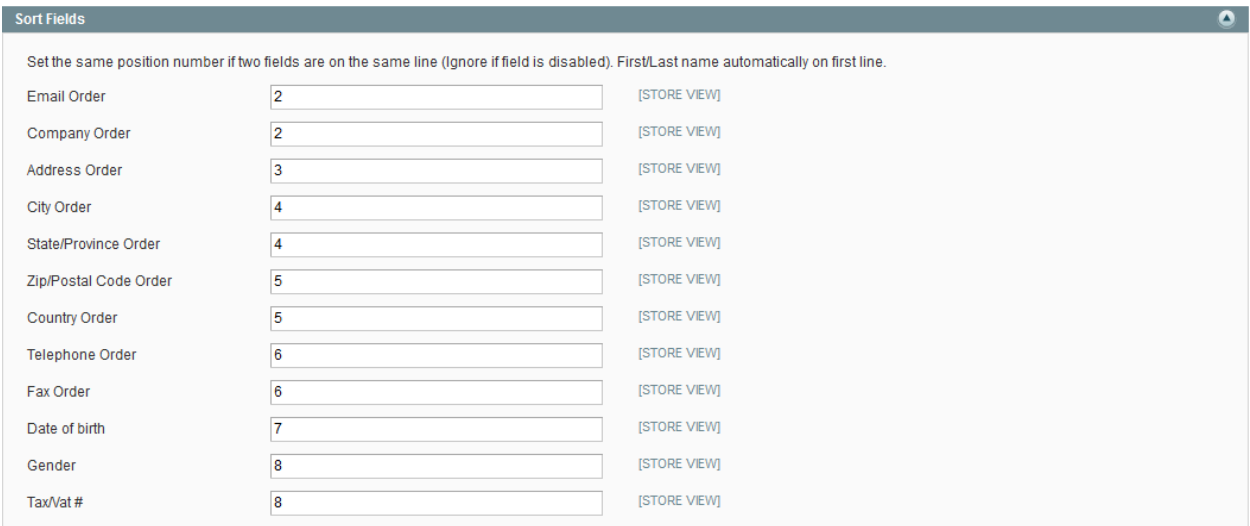

# **5. Ajax Update Settings**

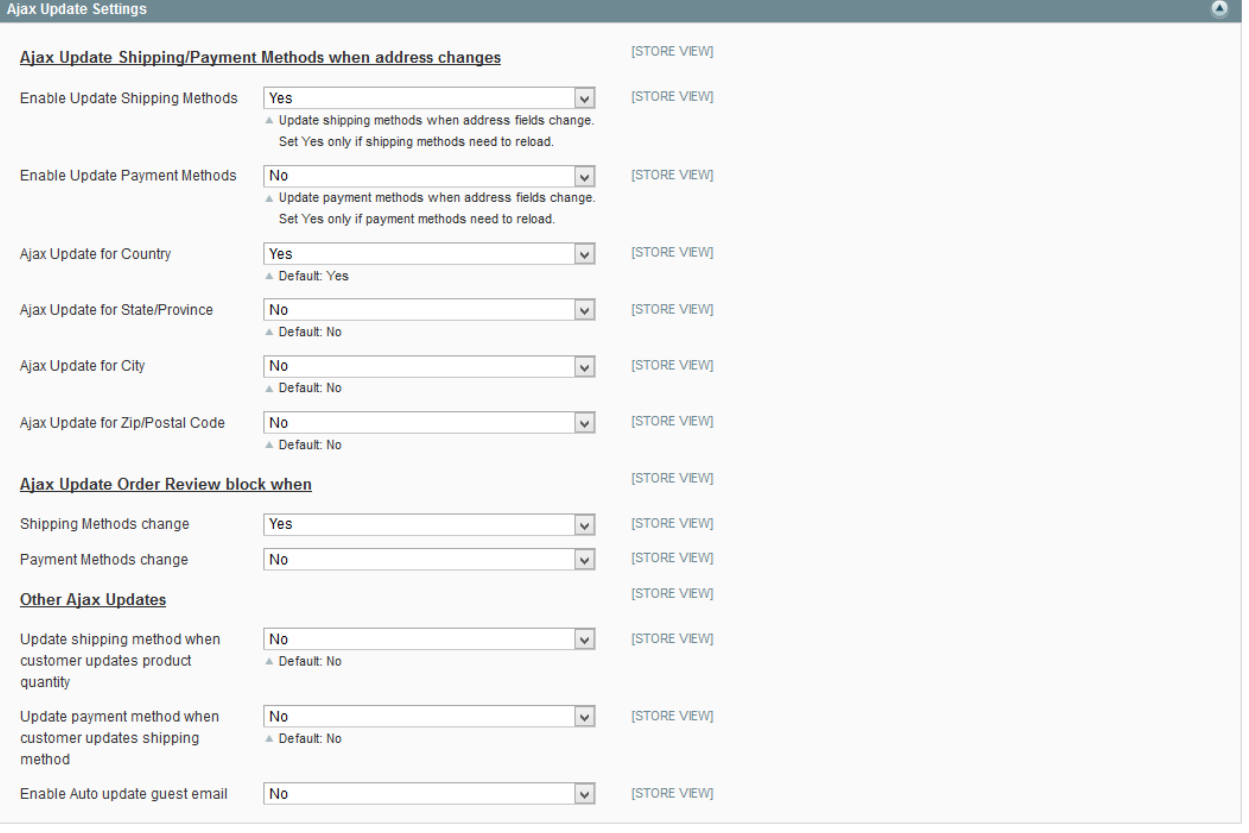

**Ajax Update Shipping/Payment Methods when address changes**

The One Step Checkout Pro offers a feature that allows the administrator to choose to update shipping methods and payment methods when customers change one of the fields such as Country, State/Province, City, and Zip/Postal Code.

#### **Ajax Update Order Review block when**

If shipping method or payment method changes, the information of Order Review block will be updated with Ajax load (option Yes/No)

#### **Other Ajax Updates**

- $\checkmark$  Update shipping method when customer updates product quantity: Allow to update shipping method when customer updates product quantity (option Yes/No)
- **Update payment method when customer updates shipping method**: Allow to update payment method when customer updates shipping method (option Yes/No)
- $\checkmark$  Enable Auto update guest email: this feature applies for the sites that have Abandoned Cart extension installed.

#### **6. Delivery Settings**

The One Step Checkout Pro allows the administrator to display the delivery time in the checkout page.

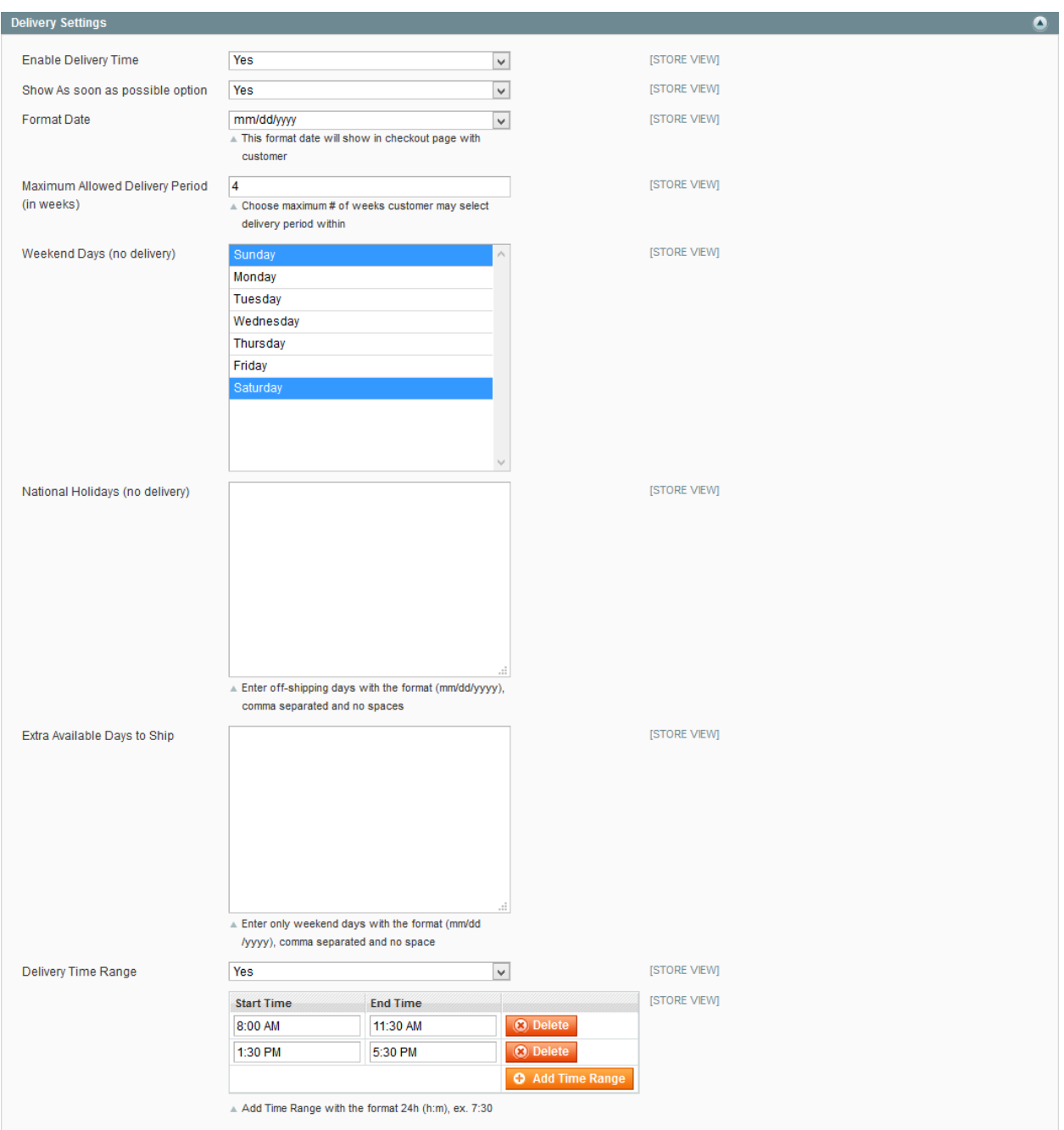

- In the **Enable Delivery Time** field, select Yes to allow customers to select delivery time.
- In the **Show as soon as possible option** field, select **Yes** to display the **As soon as possible** checkbox.
- In the **Format Date** field, select a format for the display date (mm/dd/yyyy or dd/mm/yyyy).
- In the **Maximum Allowed Delivery Period (in weeks**) field, insert a number of weeks that display the maximum period in the calendar for customers to select the delivery date.
- In the **Weekend Days (no delivery)** field, select the weekend days. These days will be in gray in the Calendar and cannot be selected.
- ↓ In the **National Holidays (no delivery)** field, insert the days that you do not want to ship on. These days will be in gray in the Calendar and cannot be selected.
- $\blacksquare$  In the **Extra Available Days to Ship** field, insert the weekend days that you want to ship on. These days will be active in the Calendar and can be selected.
- **↓** In the **Delivery Time Range** field, allow the administrator to set up time range (start time, end time) for delivery.

## **7. Terms and conditions**

You can manage the content of the terms and conditions on your site and display it on the checkout page. The size of the terms and conditions popup can be defined by the administrator.

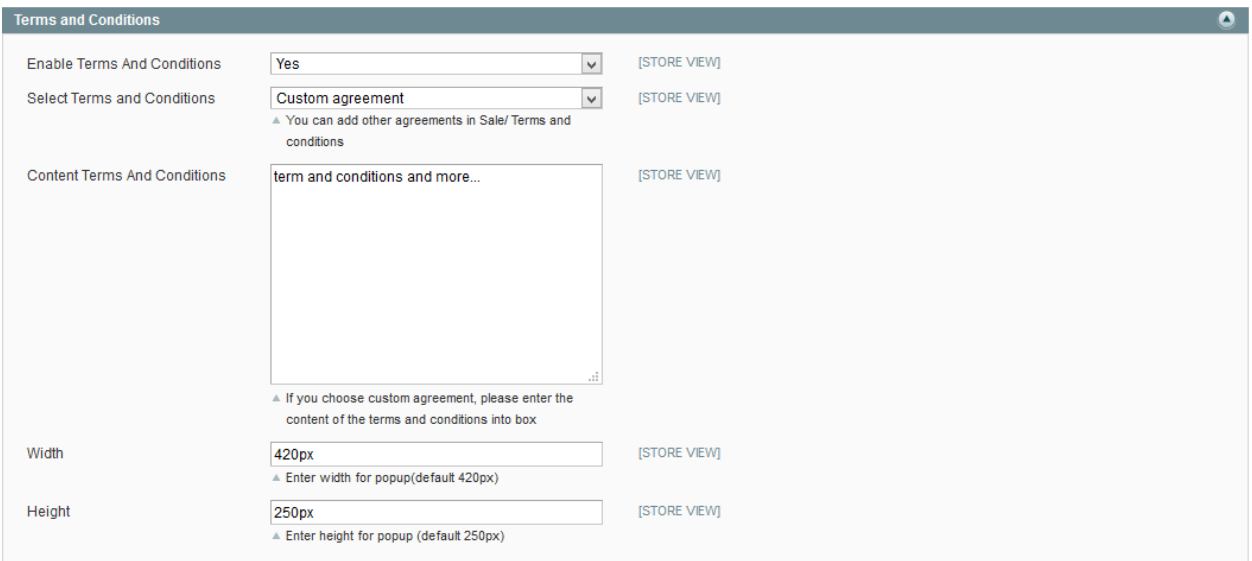